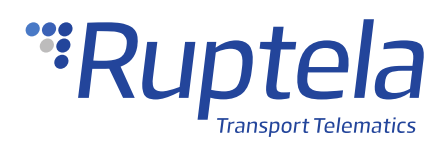

# **Alcohol Sensor**

# **1 Introduction**

## 1.1 About the Functionality

The alcohol sensor allows users to test alcohol concentration in the driver's blood, receive this data to the server, and ensure driving safety.

This feature description applies to tracking devices with the latest firmware version.

You can get the newest firmware and configurator from our documentation website: [doc.ruptela.lt](https://doc.ruptela.lt/)

### 1.2 Legal Information

Copyright © 2020 Ruptela. All rights reserved. Reproduction, transfer, distribution or storage of parts or all of the contents in this document in any form without the prior written permission of Ruptela is prohibited. Other products and company names mentioned in this document are trademarks or trade names of their respective owners.

### 1.3 Compatibility

The alcohol sensor is compatible with the following devices with the newest firmware version:

- HCV5
- LCV5
- Pro5
- FM-Tco4 HCV
- FM-Tco4 LCV
- FM-Pro4
- FM-Eco4 RS T

## 1.4 Contact Information

#### **General enquiries**

Website: [ruptela.com](https://www.ruptela.com/)

E-mail: [info@ruptela.com](mailto:info@ruptela.com)

Phone: +370 5 2045188

**Technical support**

E-mail: [support@ruptela.com](mailto:support@ruptela.com)

Phone: +370 5 2045030

## 1.5 Document Changelog

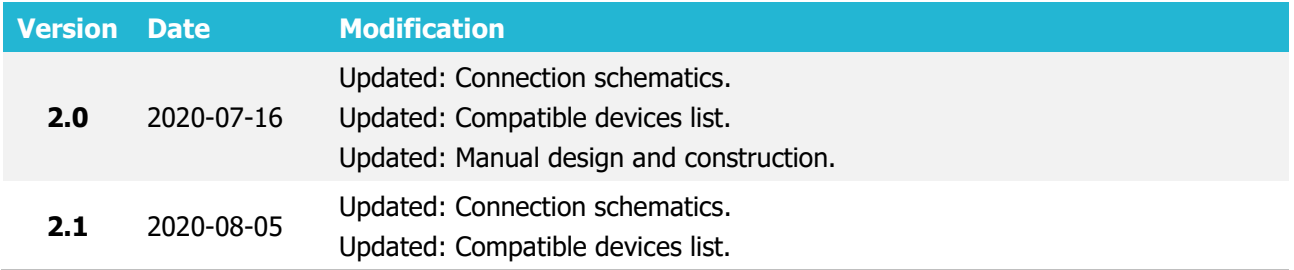

### 1.6 Notations

The following notations are used in this document to highlight important information:

#### **Bold text**

Used to indicate user interface elements or for emphasis.

#### Italic text

Used to indicate items that belong to a list and can be selected.

#### **Note**

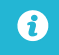

Used to highlight important information or special conditions.

# **2 Connection**

 $\ddot{\mathbf{e}}$ 

## 2.1 Connection to 5<sup>th</sup> Gen Advanced Family Devices

Connect the alcohol sensor to your tracking device as follows (Port A is used in this schematic):

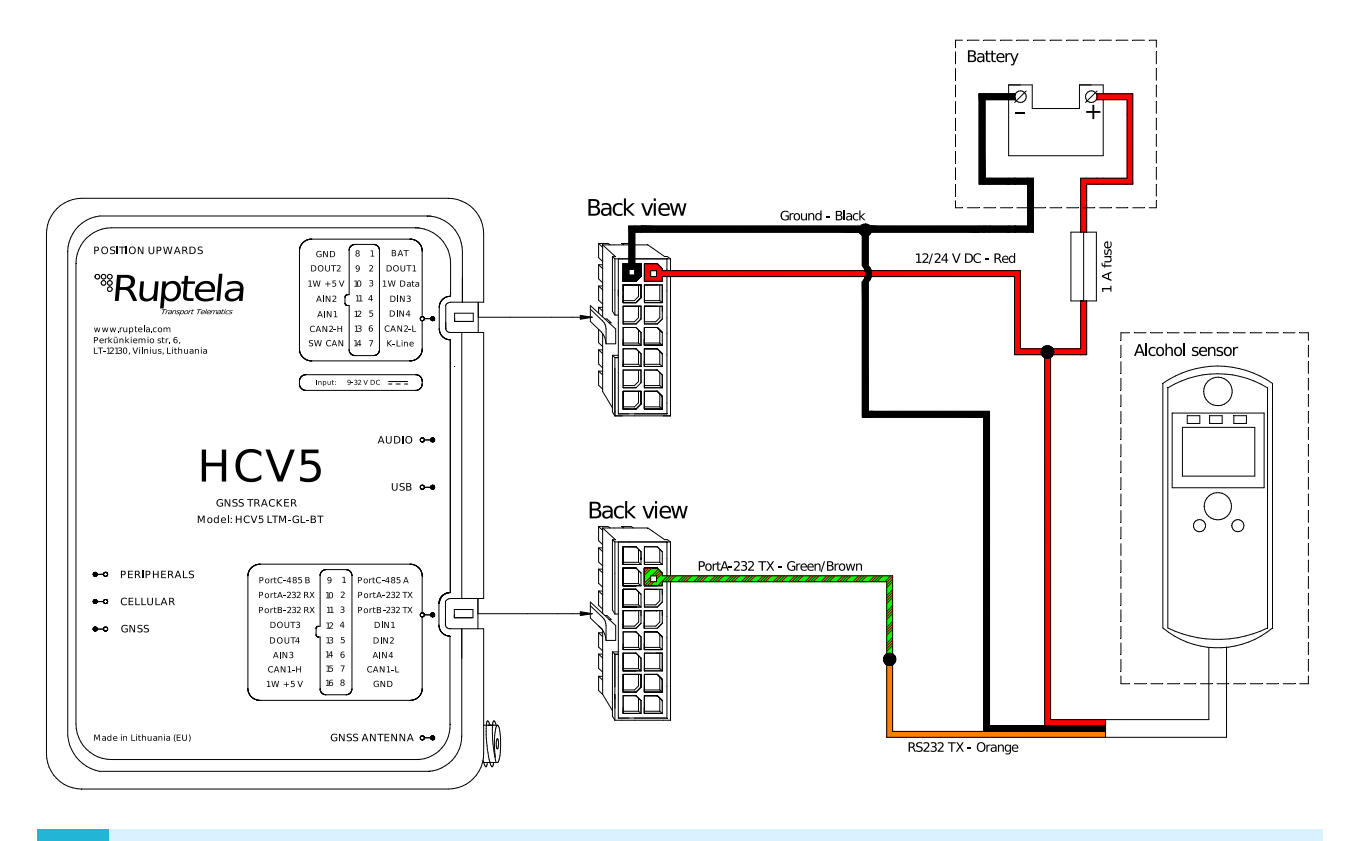

Alternatively, RS232 TX wire can be connected to Port B (16 pin connector, pin 3, pink/green wire).

### 2.2 Connection to 4<sup>th</sup> Gen Advanced Family devices

Connect the alcohol sensor to your tracking device as follows (Port A is used in this schematic):

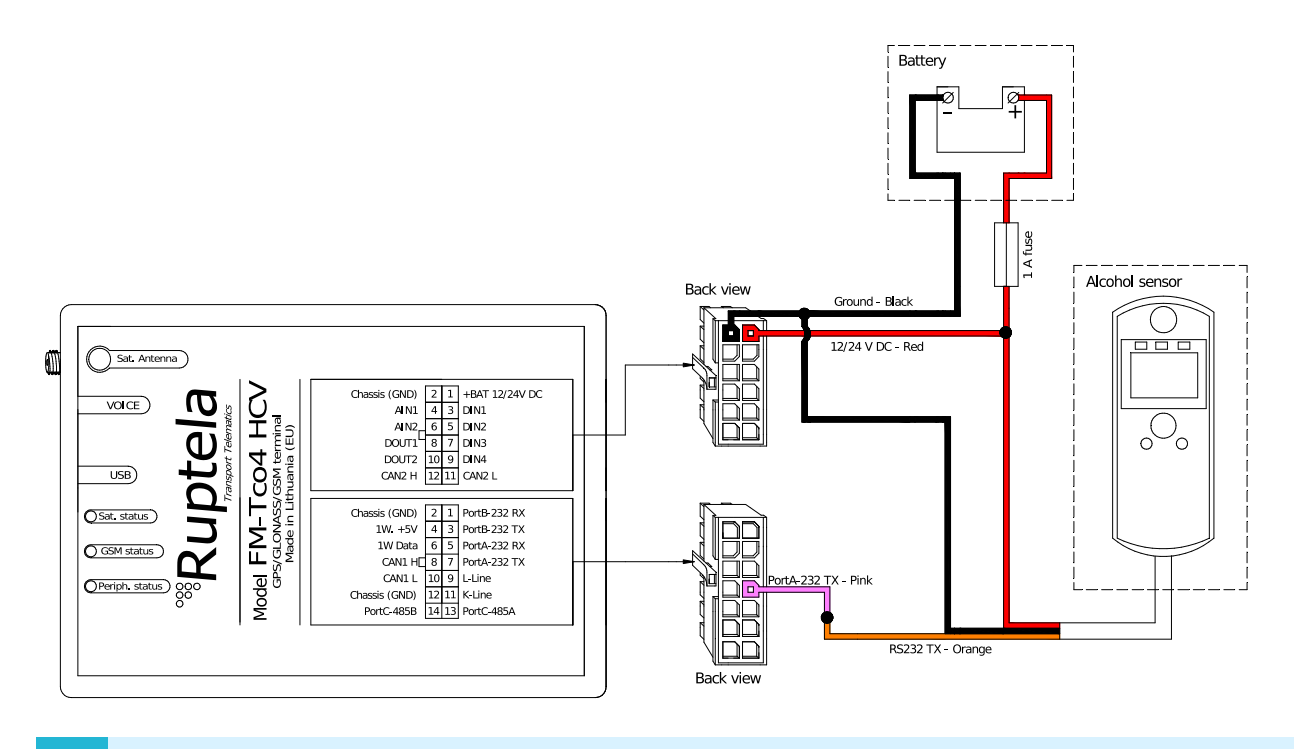

Alternatively, RS232 TX wire can be connected to Port B (14 pin connector, pin 3, orange  $\boldsymbol{\Theta}$ wire).

# 2.3 Connection to FM-Eco4 RS T device

Connect the alcohol sensor to your tracking device as follows:

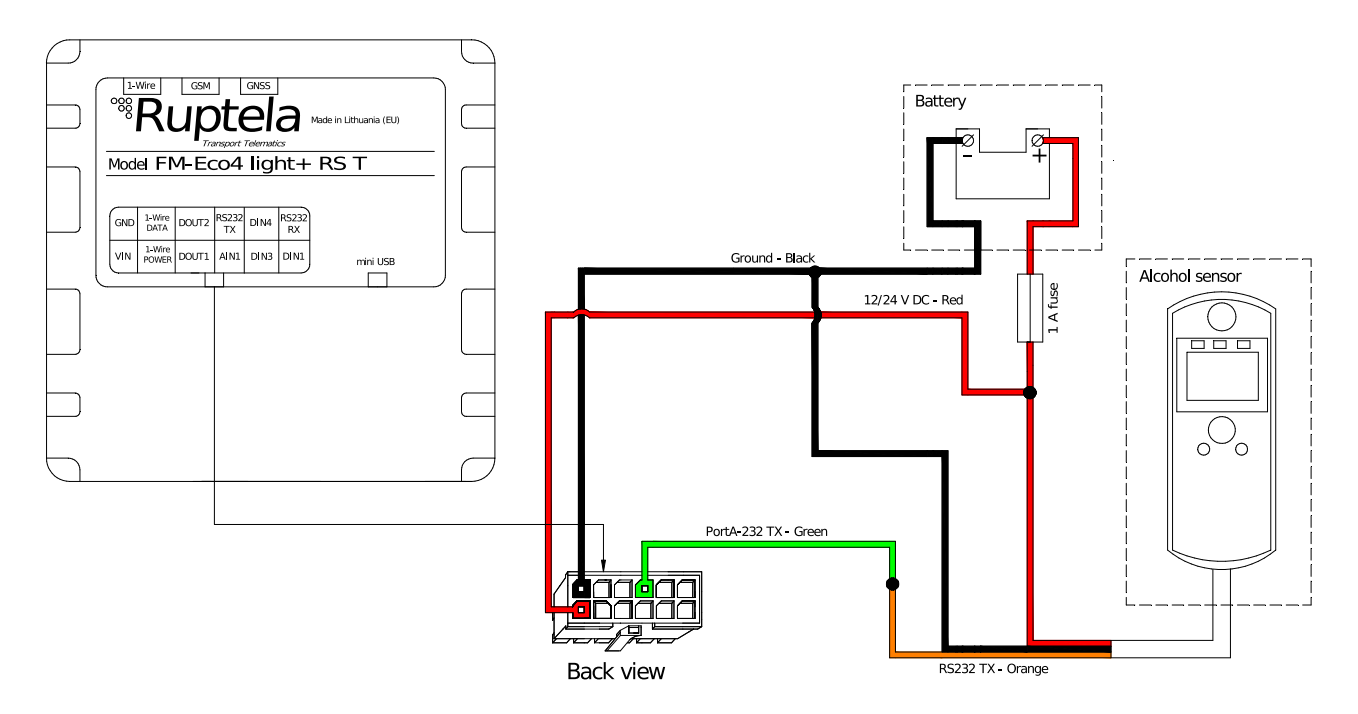

# **3 Configuration**

This functionality requires the use of the advanced configurator.  $\boldsymbol{\theta}$ 

### 3.1 Starting the Configuration

To start the configuration, follow these steps:

- 1. Open the advanced configurator. Select your tracking device.
- 2. Select the COM port to which your device is connected.
- 3. Click **Connect**.
- 4. Click the **Options** button in the **IO events** section to open the **IO Settings** window.

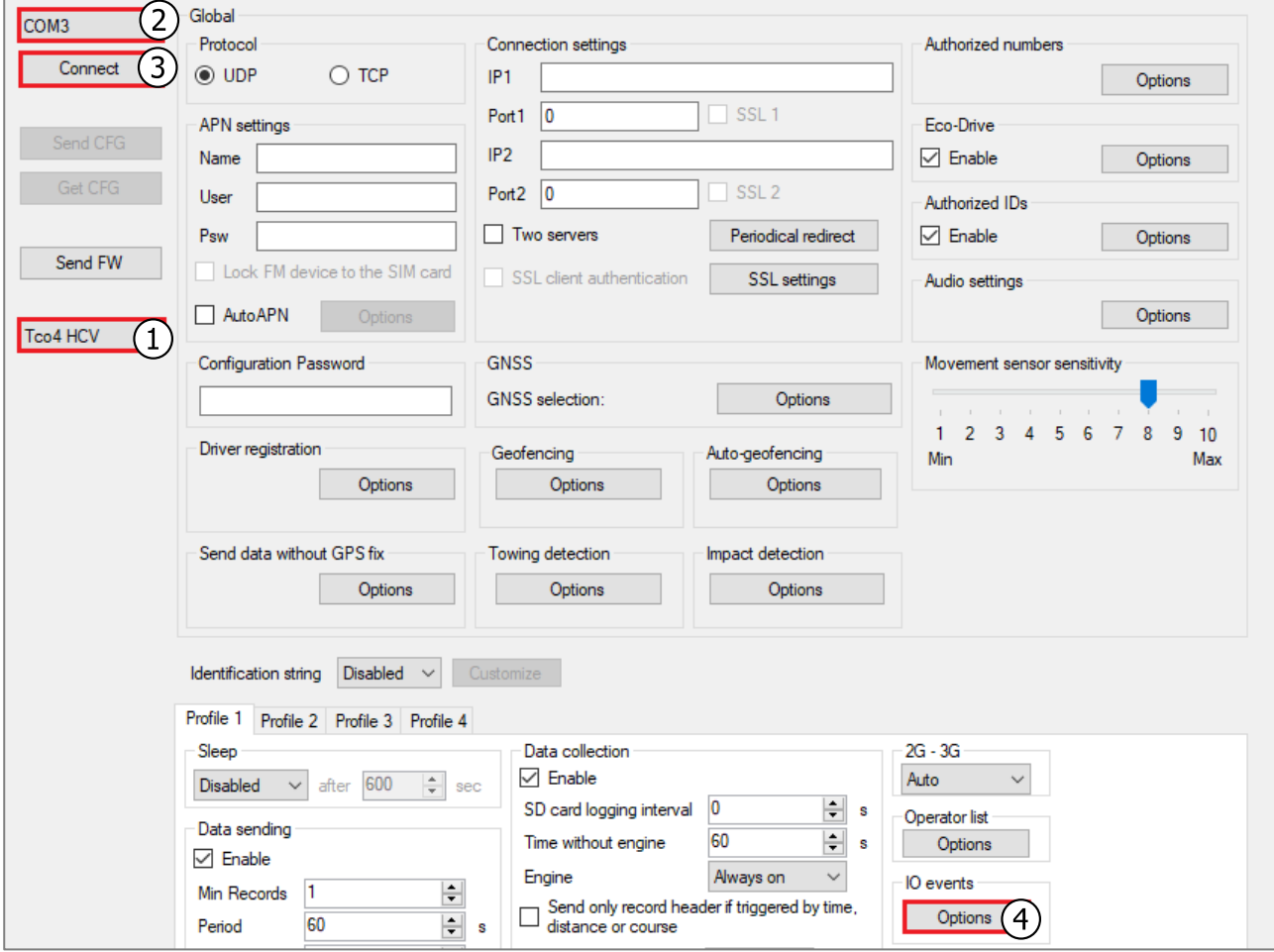

## 3.2 Configuring the Alcohol Sensor

Follow these steps to configure the alcohol sensor:

- 1. Tick the **Send I/O data with v1.1 protocol** checkbox (not applicable for the 5<sup>th</sup> gen Advanced family devices).
- 2. Select an empty parameter slot.
- 3. Enable the slot by ticking **Enable**.
- 4. In the **ID** section select Alcohol Sensor state from the drop-down list.
- 5. Set **Event on** to Monitoring.
- 6. Repeat steps 2-3 and in the **ID** section select Alcohol Sensor test value. Repeat step 5.
- 7. In the **Interfaces** section select the port, to which the alcohol sensor is connected (PortA or PortB).
- 8. Select Alcohol Sensor from the drop-down list.

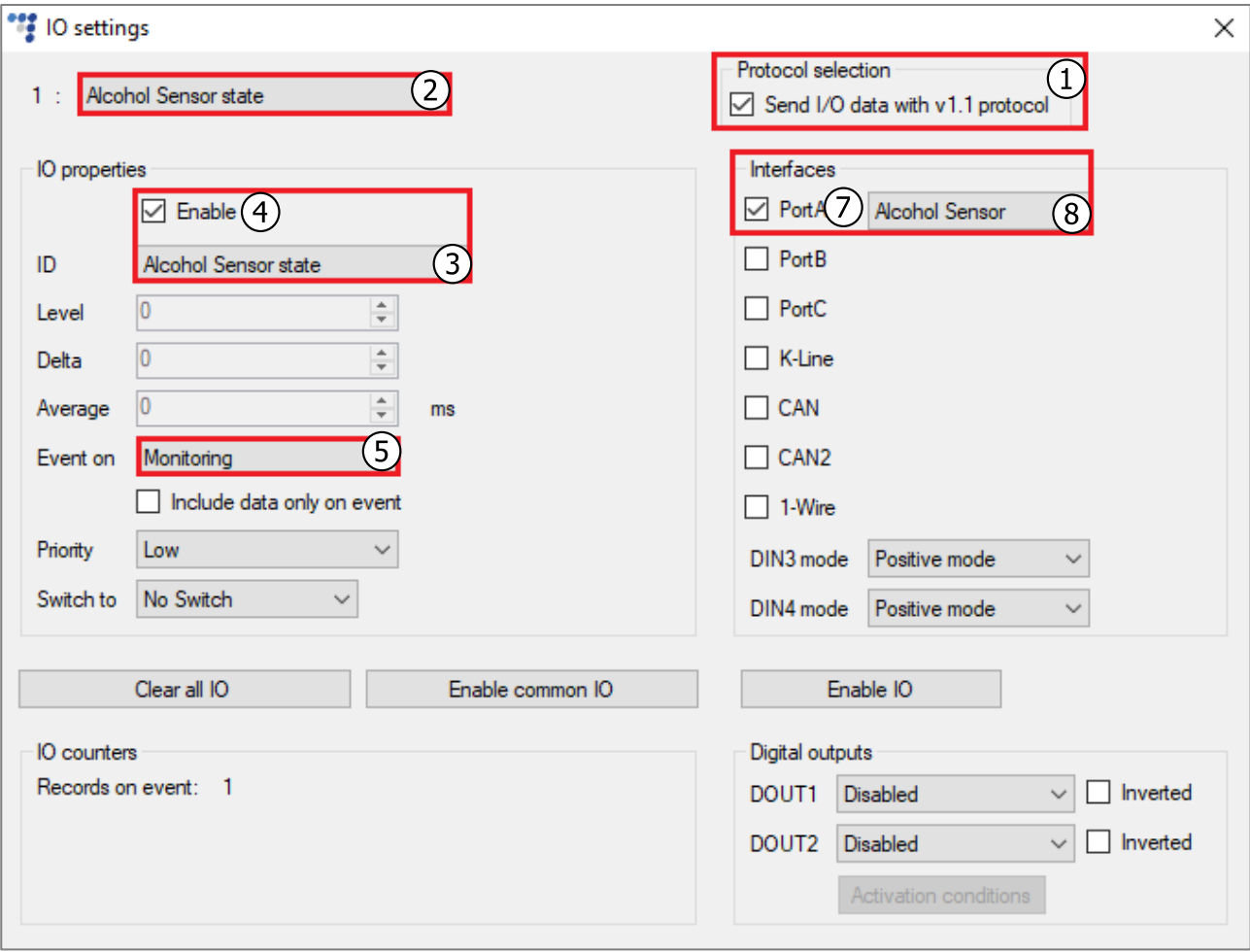

# 3.3 Finishing the Configuration

To finish the configuration, close the **IO settings** windows. Click **Send CFG** to send the configuration to the device.

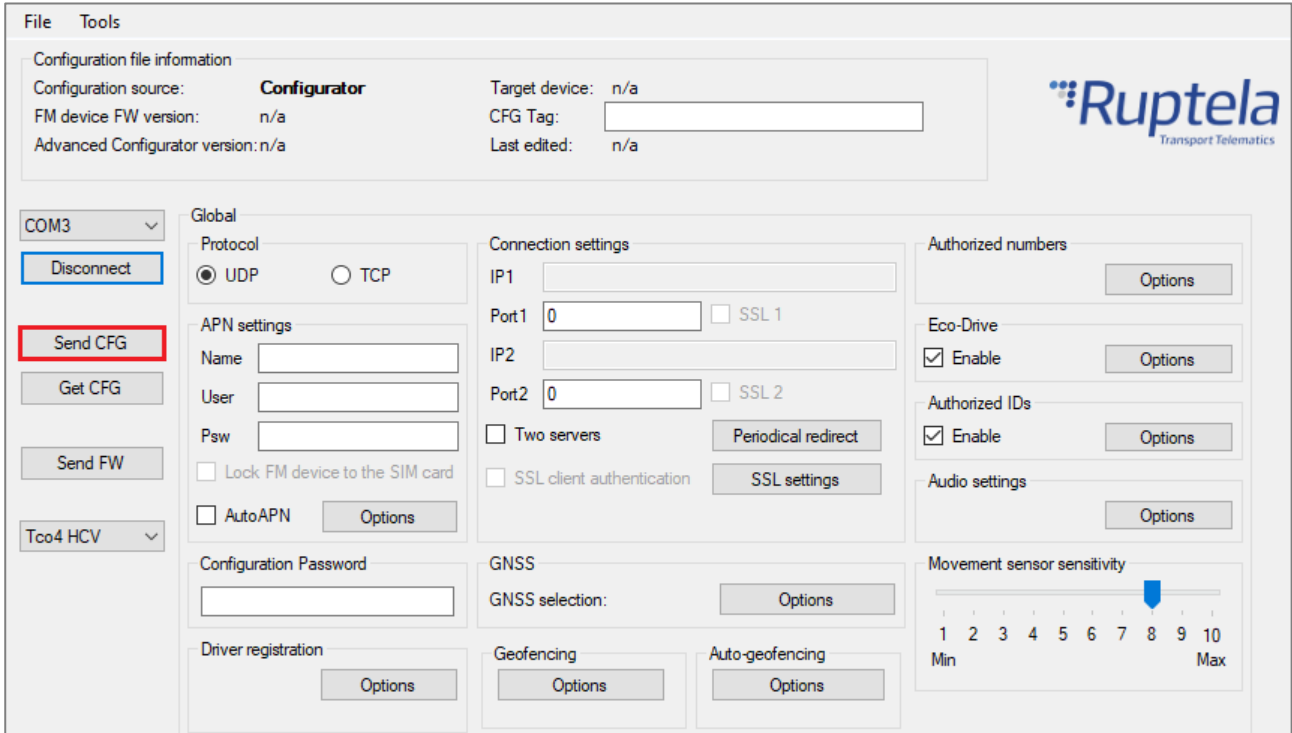